# **Mein Studium**

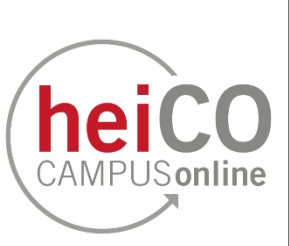

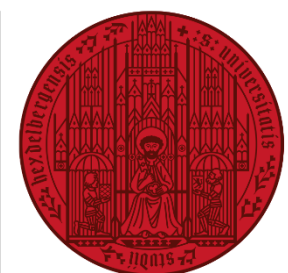

## **UNIVERSITÄT HEIDELBERG ZUKUNFT SEIT 1386**

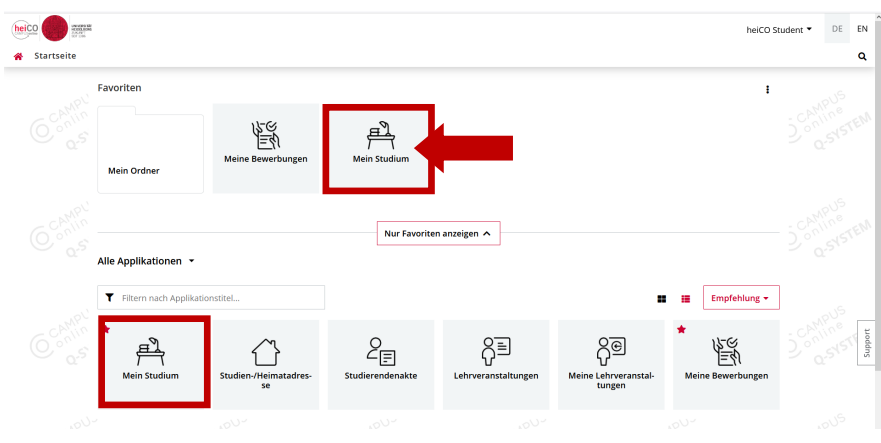

Abb.  $1$ 

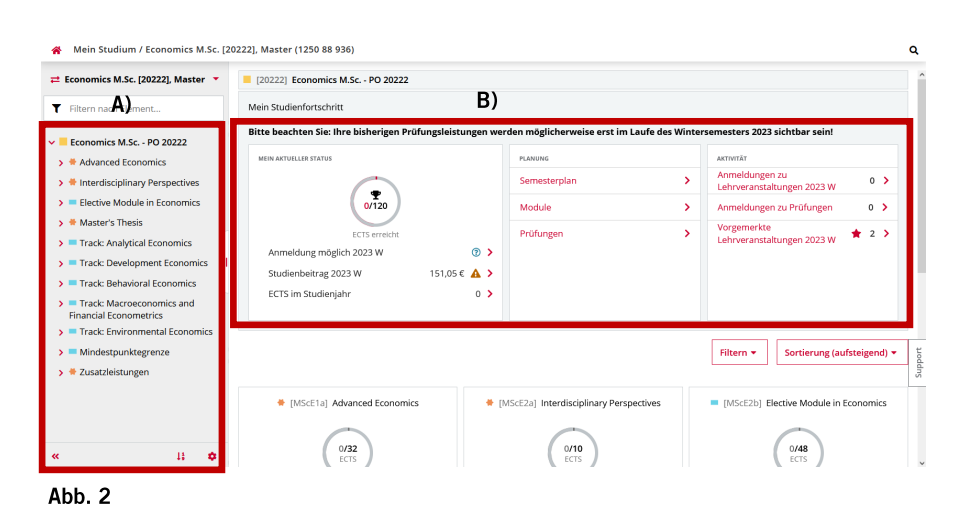

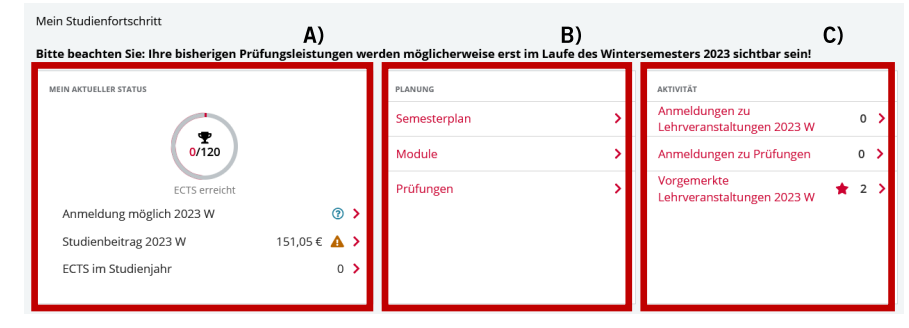

## Abb. 3

Die Applikation "Mein Studium" bietet Ihnen einen Gesamtüberblick über Ihr Studium und ermöglicht es Ihnen, sich zu Lehrveranstaltungen oder Prüfungen anzumelden.

1. Klicken Sie auf die Applikation "Mein Studium" (siehe Abb. 1), um eine Übersicht über Ihren Studienfortschritt und Ihren Studiengang zu erhalten.

2. In der Struktur (siehe Abb. 2 A) sind die einzelnen Module Ihres Studienfachs abgebildet, so wie sie in Ihrer Prüfungsordnung festgelegt sind. Durch einen Klick auf die Pfeilsymbole können Sie die Studienstruktur erweitern oder reduzieren. Wenn Sie einen Mehrfach-Studiengang studieren, finden Sie links in der ersten Zeile Ihren Gesamtstudiengang und in den weiteren Zeilen die einzelnen Bereiche Ihres Studiengangs.

3. Unter "Mein Studienfortschritt" (siehe Abb. 2 B) sehen Sie die Abschnitte "Mein aktueller Status", "Planung" und "Aktivität".

4. Zu "Mein aktueller Status" (siehe Abb. 3 A) gehören die Anmeldung für ein Semester, Ihr Studienbeitragsstatus, Ihre bereits erreichten ECTS und die vorläufige Durchschnittsnote.

5. Unter dem Abschnitt "Planung" (siehe Abb. 3 B) finden Sie Ihren Semesterplan, Modulplan mit zu absolvierenden Elementen und Prüfungsplan.

6. Unter "Aktivität" (siehe Abb. 3 C) sehen Sie Ihre Anmeldungen zu aktuellen Lehrveranstaltungen, Prüfungen und vorgemerkte Lehrveranstaltungen.

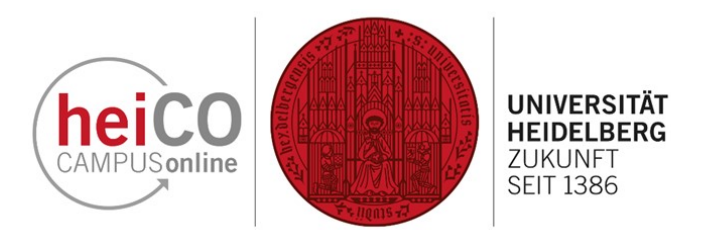

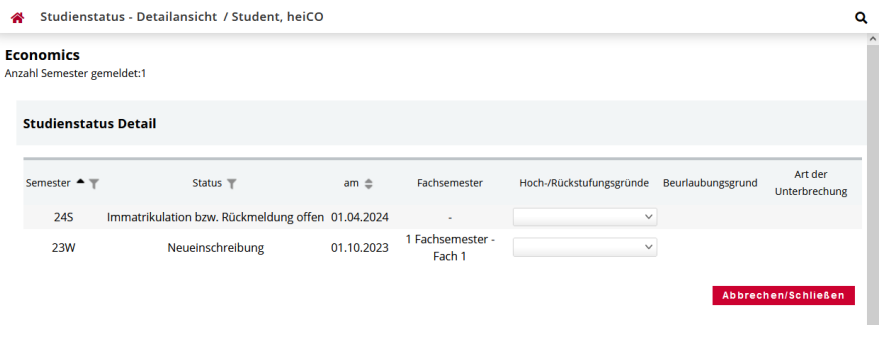

offenen Betrag an

Betrag  $(\epsilon)$ 151,05

7. Wenn Sie auf die Schaltfläche "Anmeldung möglich" unter "Mein aktueller Status" klicken (siehe Abb. 3 A), erhalten Sie eine Detailansicht zu Ihrem Studienstatus (siehe Abb. 4), bei der Ihnen das aktuelle Semester, das Datum Ihrer Ersteinschreibung, Ihr Fachsemester sowie Hoch/Rückstufungsgründe, Beurlaubungsgrund und die Art der Unterbrechung angezeigt werden.

8. Wenn Sie auf die Schaltfläche "Studienbeitrag" unter "Mein aktueller Status" klicken (siehe Abb. 3 A), sehen Sie Ihren Studienbeitragsstatus (siehe Abb. 5).

Abb. 4

#### Studienbeitragsstatus / heiCO Student

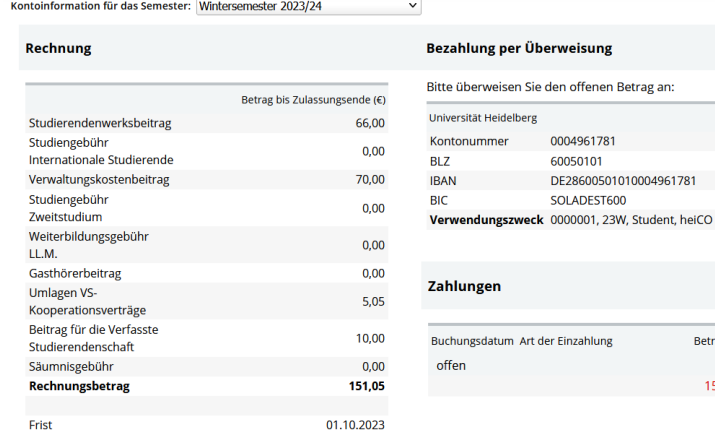

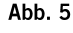

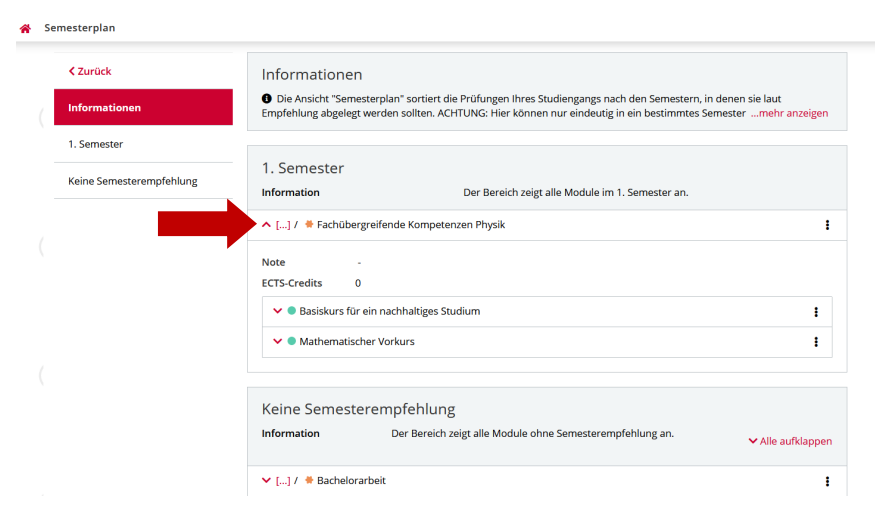

9. Unter "Semesterplan" (siehe Abb. 3 B) finden Sie eine Übersicht über die Module Ihres Studiengangs und die dafür vorgesehenen Semester (siehe Abb. 6).

Klicken Sie auf einen Pfeil, um die Veranstaltungen, die zu einem Modul gehören, sehen zu können.

### Abb. 6

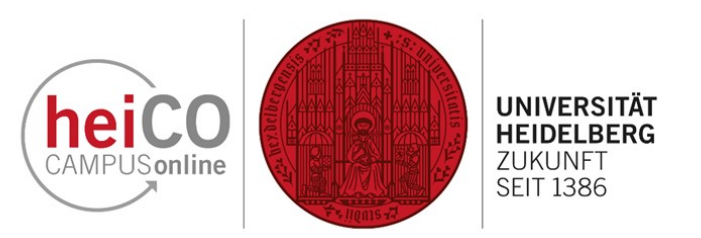

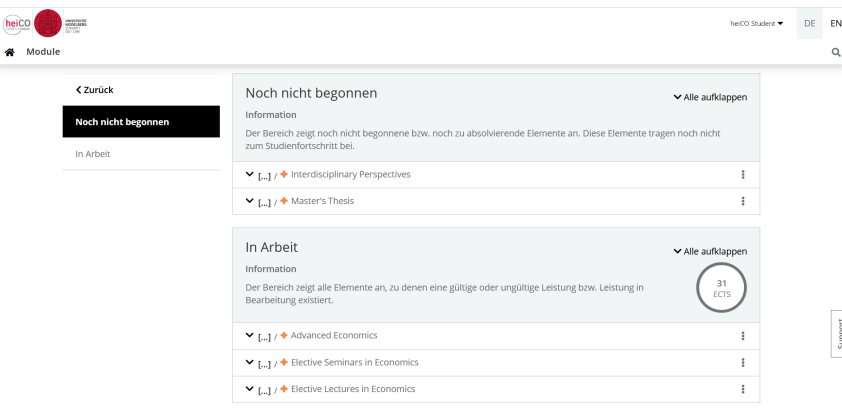

10. Unter "Module" (siehe Abb. 3 B) werden Ihnen die noch nicht abgeschlossenen bzw. noch zu absolvierenden Module und Elemente angezeigt und solche für die bereits Leistungen existieren (siehe Abb. 7).

Abb. 7

¢

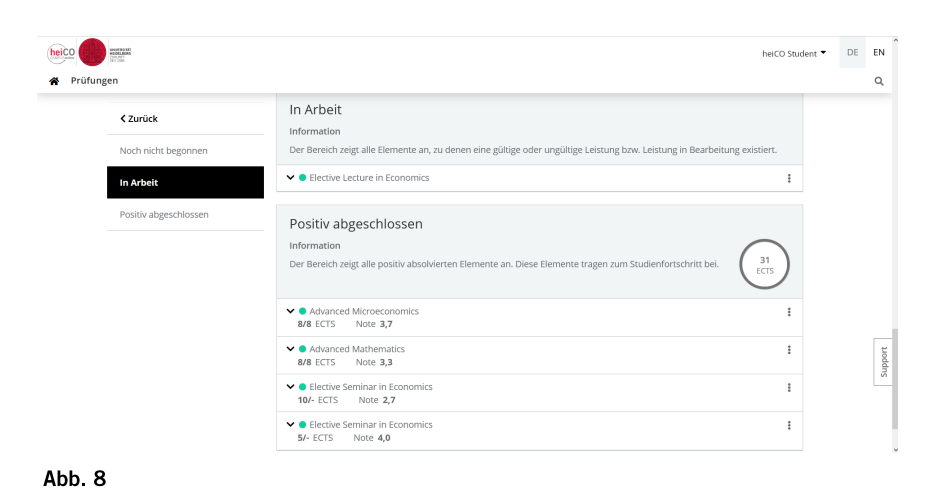

DE EN heico heiCO Student **SANTACH** A Lehrveranstaltunger  $\alpha$ lle Lehnveranstaltunger Meine Lehnveranstaltunger Meine vorgemerkten Lehrveranstaltungen Universität Heidelberg 2022W Alle Filtern nach LV-Nr., LV-Titel, LV-Tag oder Person Titel (aufsteigend)  $\star$ Filtern  $\star$ 00000 Environmental Economics ☆ VO | 2 SSt Vortragende\*r: & Marina Musterfrau, PLAN3 0000000002 Topics in Behavioral Finance ☆<br>SE | 2 SSt Vortragende\*r: & Max Mustermann, PLAN2 Einträge pro Seite 20  $\bullet$  | 1 - 2 von 2

Abb. 9

11. Unter "Prüfungen" (siehe Abb. 3 B) finden Sie eine Liste mit noch nicht abgeschlossenen bzw. noch zu absolvierenden Elementen, solchen, die in Arbeit sind, und positiv abgeschlossenen Elementen (siehe Abb. 8). Falls Sie sich am Anfang Ihres Studiums befinden, kann Ihre Abbildung leicht abweichen, da die Kategorien "In Arbeit" und "Positiv abgeschlossen" erst im Laufe Ihres Studiums erscheinen, sobald es Leistungen in Bearbeitung und abgeschlossene Elemente gibt.

12. Wenn Sie auf die Schaltfläche "Anmeldungen zu Lehrveranstaltungen" klicken (siehe Abb. 3 C), erhalten Sie eine Übersicht über alle verfügbaren Lehrveranstaltungen, die Lehrveranstaltungen zu denen Sie bereits angemeldet sind und Ihre vorgemerkten Lehrveranstaltungen (siehe Abb. 9).

Eine Anleitung zur Veranstaltungsanmeldung finden Sie hier.

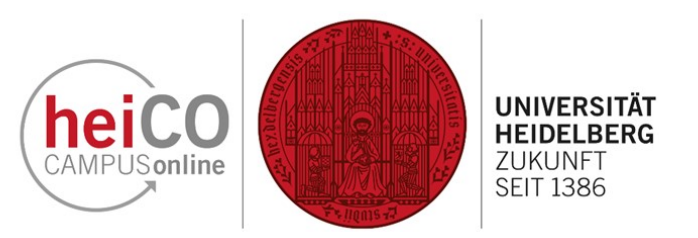

FN 13. Wenn Sie auf die Schaltfläche "Anmeldungen zu Prüfungen" kli- $\alpha$ cken (siehe Abb. 3 C), erhalten Sie eine Übersicht über die Prüfungstermine zu denen Sie bereits angemeldet sind (siehe Abb. 10).

> Eine Anleitung zur Prüfungsanmeldung finden Sie hier.

14. Eine kachelförmige Übersicht über die Module Ihres Studiums sehen Sie direkt auf der Übersichtsseite von "Mein Studium", wenn Sie nach unten scrollen (siehe Abb. 11).

Klicken Sie auf eine der Kacheln, um einen Überblick über die Elemente, die zu diesem Modul gehören, zu erhalten.

heico DE. UNIVERSITÀ<br>HECKLAER heiCO Student Meine Prüfungstermine Alle Prüfungstermine Meine Prüfungstermin LEHRVERANSTALTUNGSPRÜFUNG **①** Vorbehaltlich angemeldet 0000000000 Environmental Economics 2022 W 31<br>
9 Oft noch nicht festgelegt<br>
9 Ort noch nicht festgelegt --------<br>Ahmeldezeitraum<br>Aktuell angemeldet 05.01.2023, 12:35 - 19.01.2023, 12:35 X Zur Prüfungsabmeldung 30.01.2023, 23:55 1 (max. 300) **Prüfer\*in:** & Mustermann, Max<br>**Organisation** [181000.100] Alfred-<br>Weber-Institut für Prüfungsmodus Schriftlich Master - Economics (1250 88 936)<br>
<br>
<br>
• Elective Seminars in Economics / Studium Studienplankontext Wirtschaftswissenschaften (AWI) **C** Elective Seminar in Economics  $\overline{\overline{5}}$ 

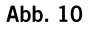

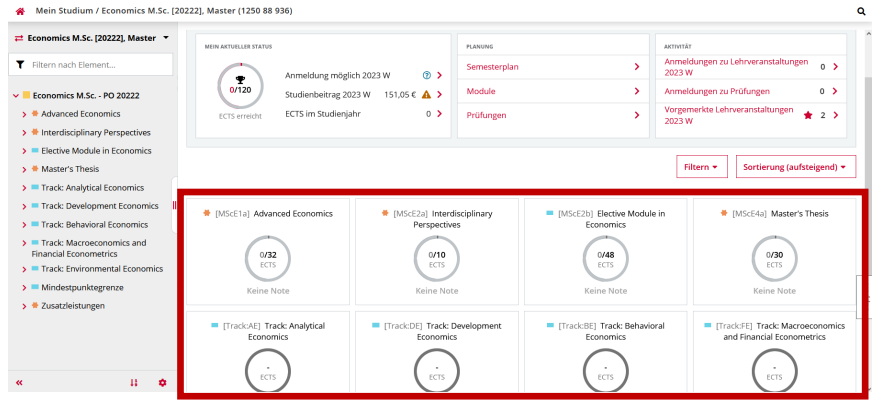

Abb. 11

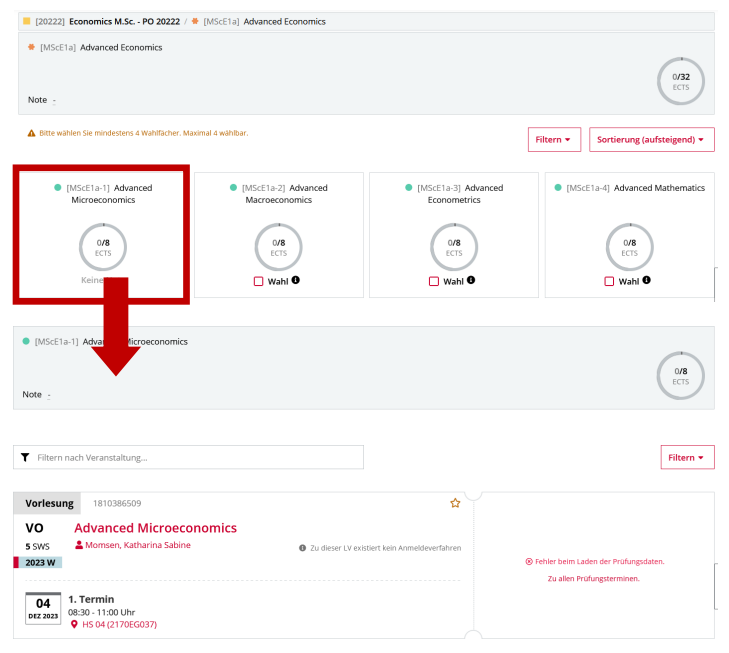

15. Klicken Sie erneut auf eine der Kacheln, um einen Überblick über die Lehrveranstaltungen, die zu diesem Element gehören, zu sehen (siehe Abb. 12). Sie haben die Möglichkeit, sich hier direkt zu einer Lehrveranstaltung oder Prüfung anzumelden.

Abb. 12